# **Activate & Access IT Session for New Students**

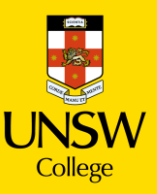

## **In this session:**

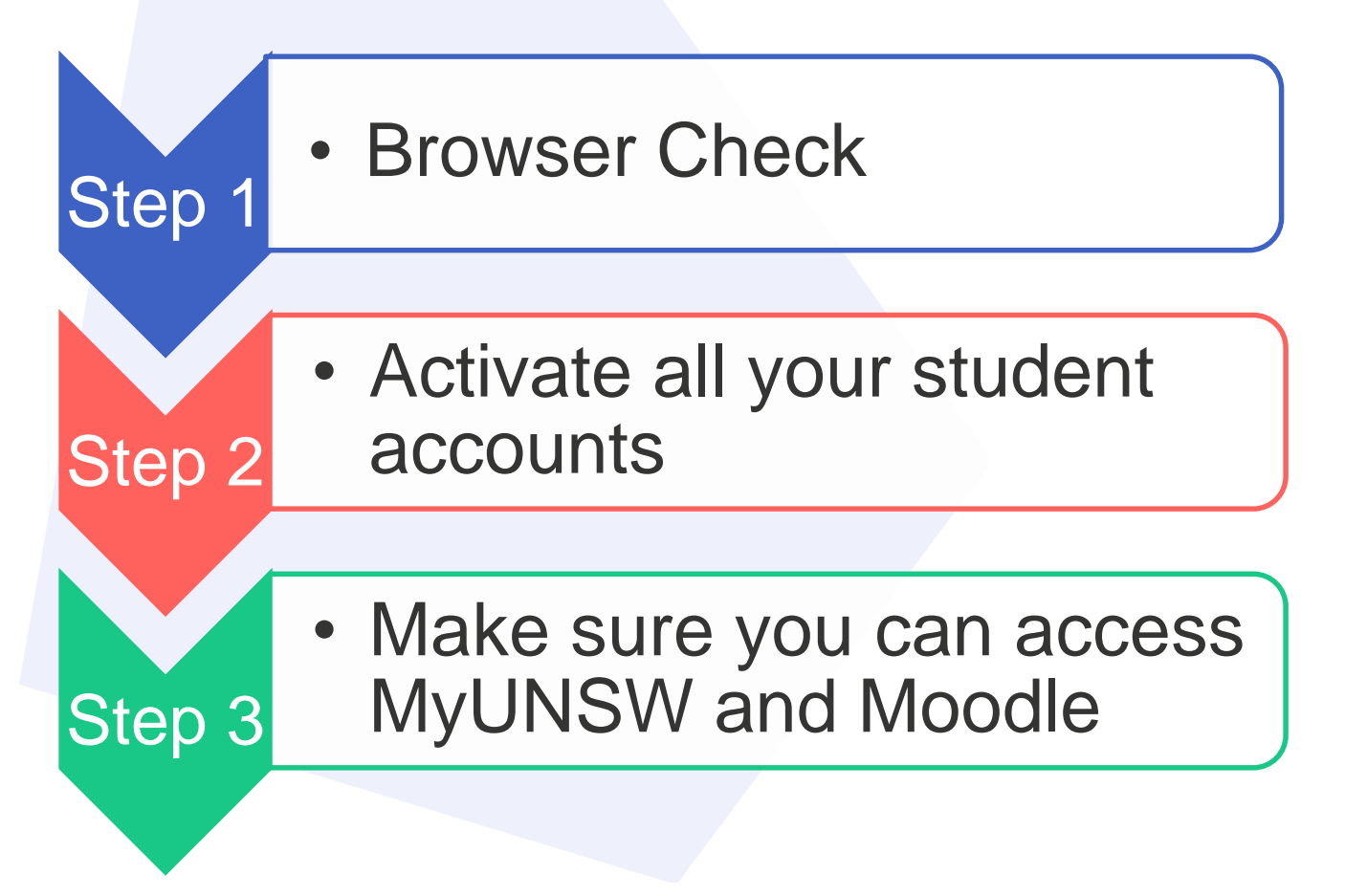

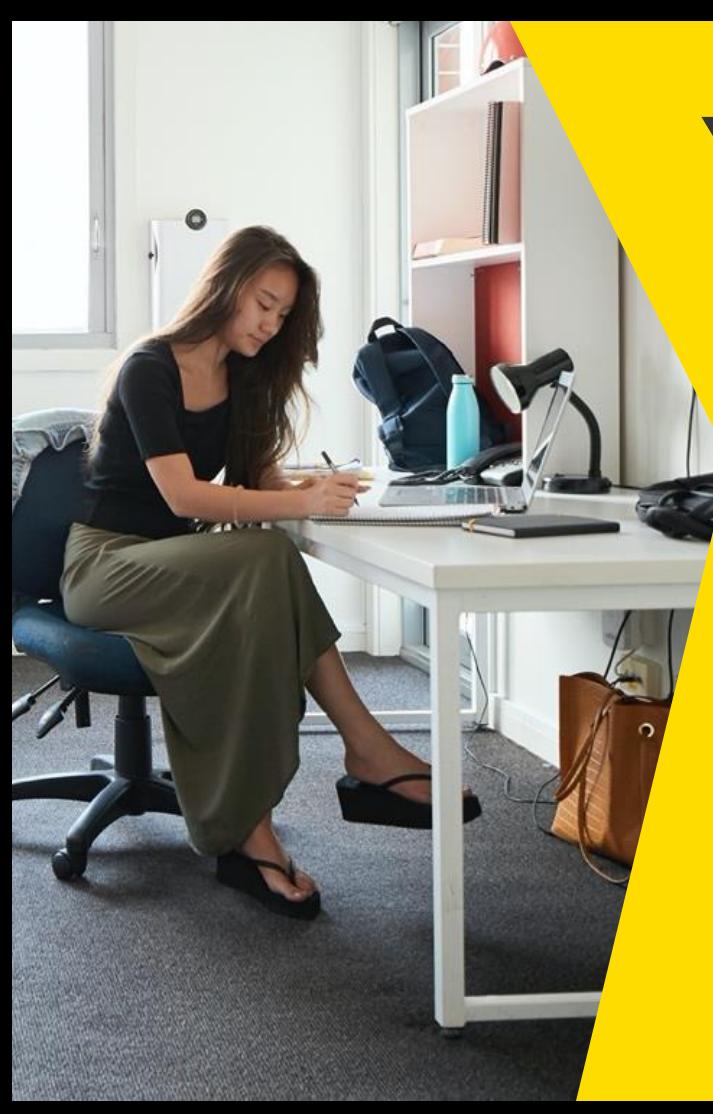

## **Your Internet Browser**

## **DOWNLOAD NOW:**

- **Google Chrome**
- **Microsoft Edge**

## **YOU CAN NOT USE BAIDU**

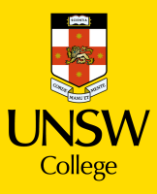

# **UNSW WIFI**

## **Connect to UNSW Guest WIFI**

 $\sim$  /////////////////

いいいいい ハンマン

1. Connect your laptop to the wifi network named "UNSW Guest".

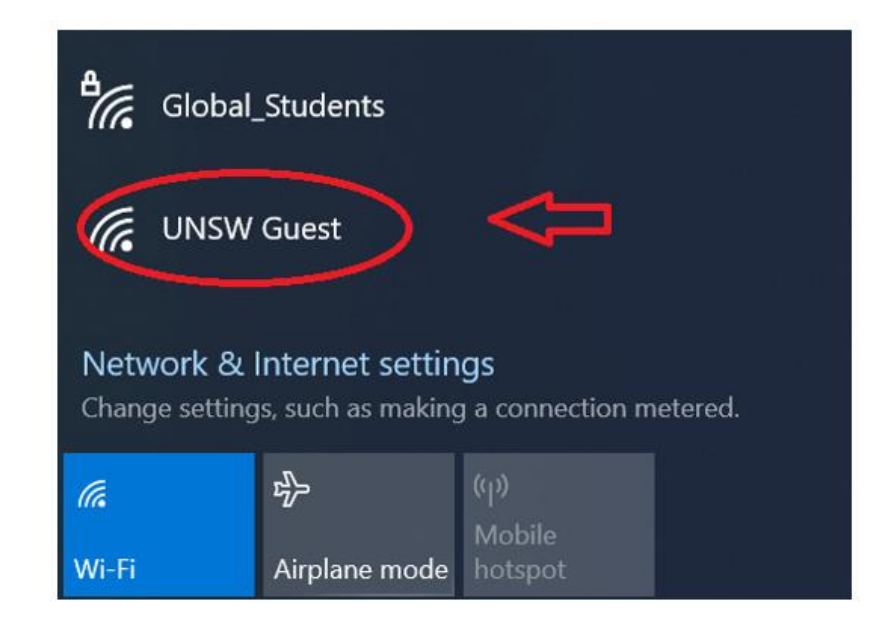

2. Open a web browser, such as Chrome or Edge. You will be automatically redirected to the following webpage.

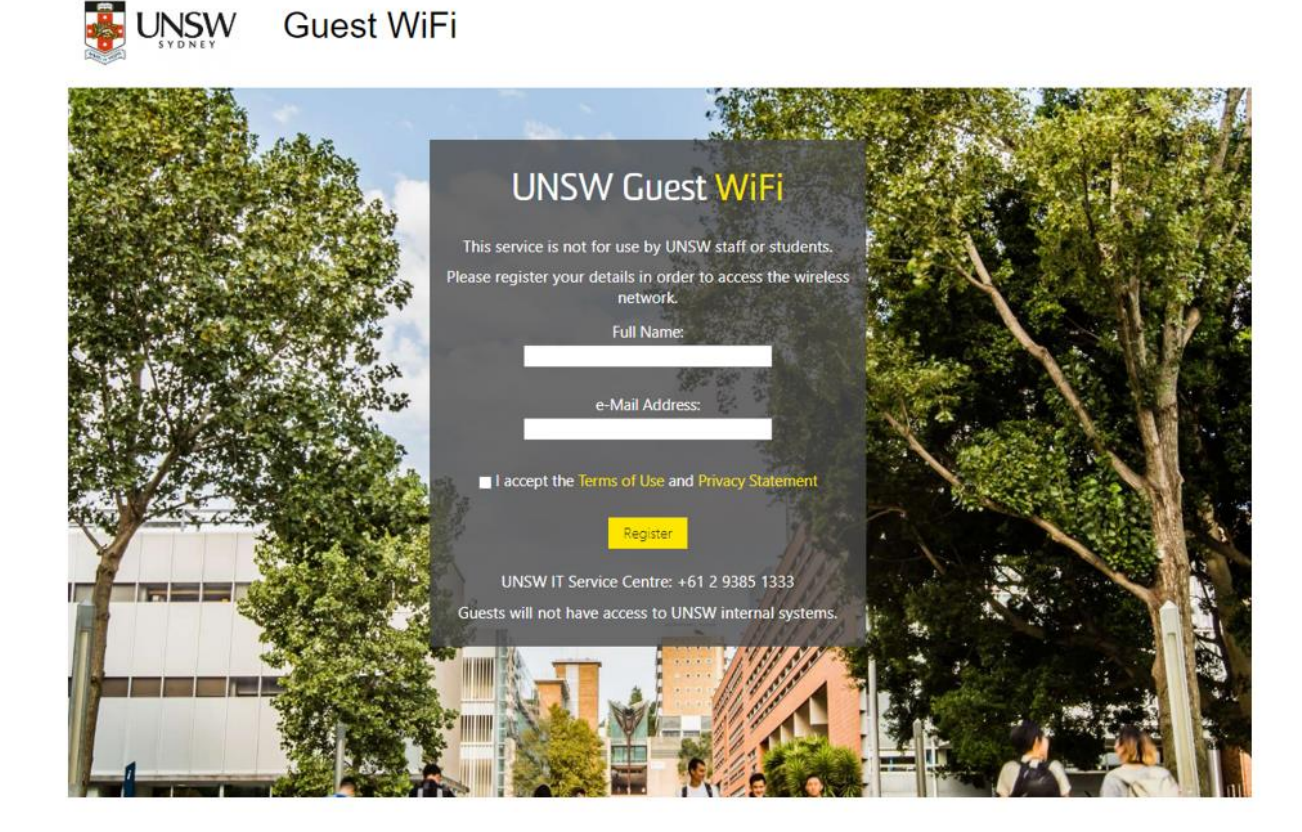

3. Enter your Full name and your personal e-mail address. Tick "/ accept the Terms of Use and Privacy Statement". Then click Register.

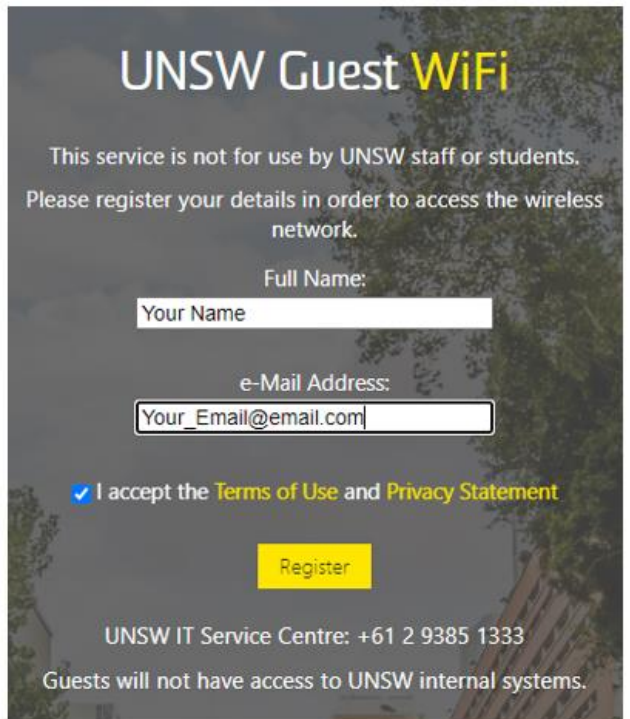

4. You will be given only 5 MINUTES OF TEMPORARY INTERNET ACCESS. You must use this time to check your personal email and click on the activation link sent from UNSW. The email will look like this:

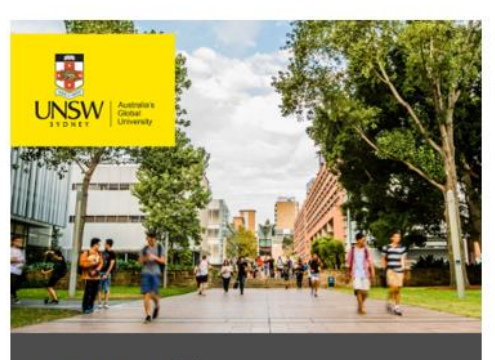

#### **UNSW Guest WiFi**

#### Dear

Please click on the Activation Link, which will redirect you back to the UNSW Guest WiFi Portal.

Regards

**UNSWIT Service Centre**  $+61$  2 9385 1333

CRICOS Provider Code 00098G

**Activation Link** 

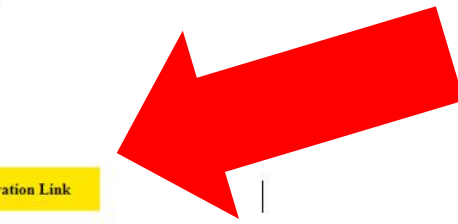

## **You are now connected to UNSW WIFI**

Click the **Activation Link** to be given 7 days of Internet access on the UNSW Guest wifi network.

# **Activate your accounts**

## **You need 2 things: COE and Zid.**

## **COE**

Your Confirmation of Enrolment has your Zid.

## **Z-ID**

You will use this to access your student email, log into MyUNSW, and all your classes on Moodle - our digital learning platform.

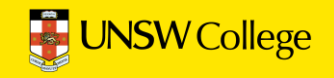

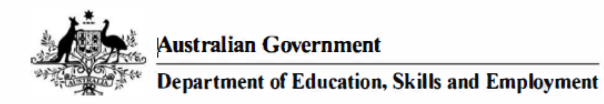

C600A060

### **Overseas Student Confirmation-of-Enrolment (CoE)**

#### A. INFORMATION FOR OVERSEAS STUDENTS

#### THIS IS NOT A VISA AND DOES NOT ACT AS AN EXTENSION OF YOUR VISA.

You may check your visa status through Visa Entitlement Verification Online (VEVO) at: http://www.homeaffairs.gov.au/Busi/visas-and-migration/visa-entitlement-verification-online-(vevo)

To apply for your student visa to study in Australia go to http://www.homeaffairs.gov.au/Trav/Stud. Follow the information on the website to lodge your application online. Please note you are able to attach supporting documentation when lodging your application.

### **B. COURSE DETAILS**

Provider: The University of New South Wales (UNSW) [00098G] (trading as: UNSW Australia) Telephone: 0293851000, Fax: 0293137382 Email: international.student@unsw.edu.au Course: Diploma in Business [102394F] Course Level: Diploma **Course Start Date: Course End Date: Initial Pre-Paid Tuition Fee: Other Pre-Paid Non-Tuition Fee: Total Tuition Fee: C. STUDENT DETAILS** 

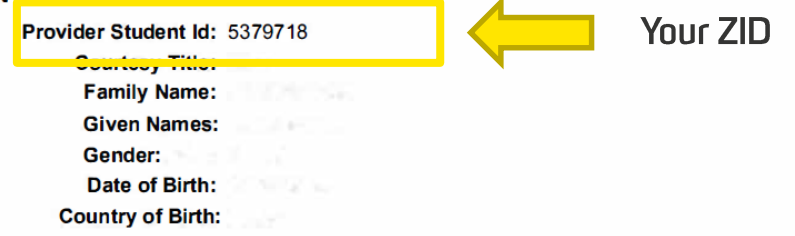

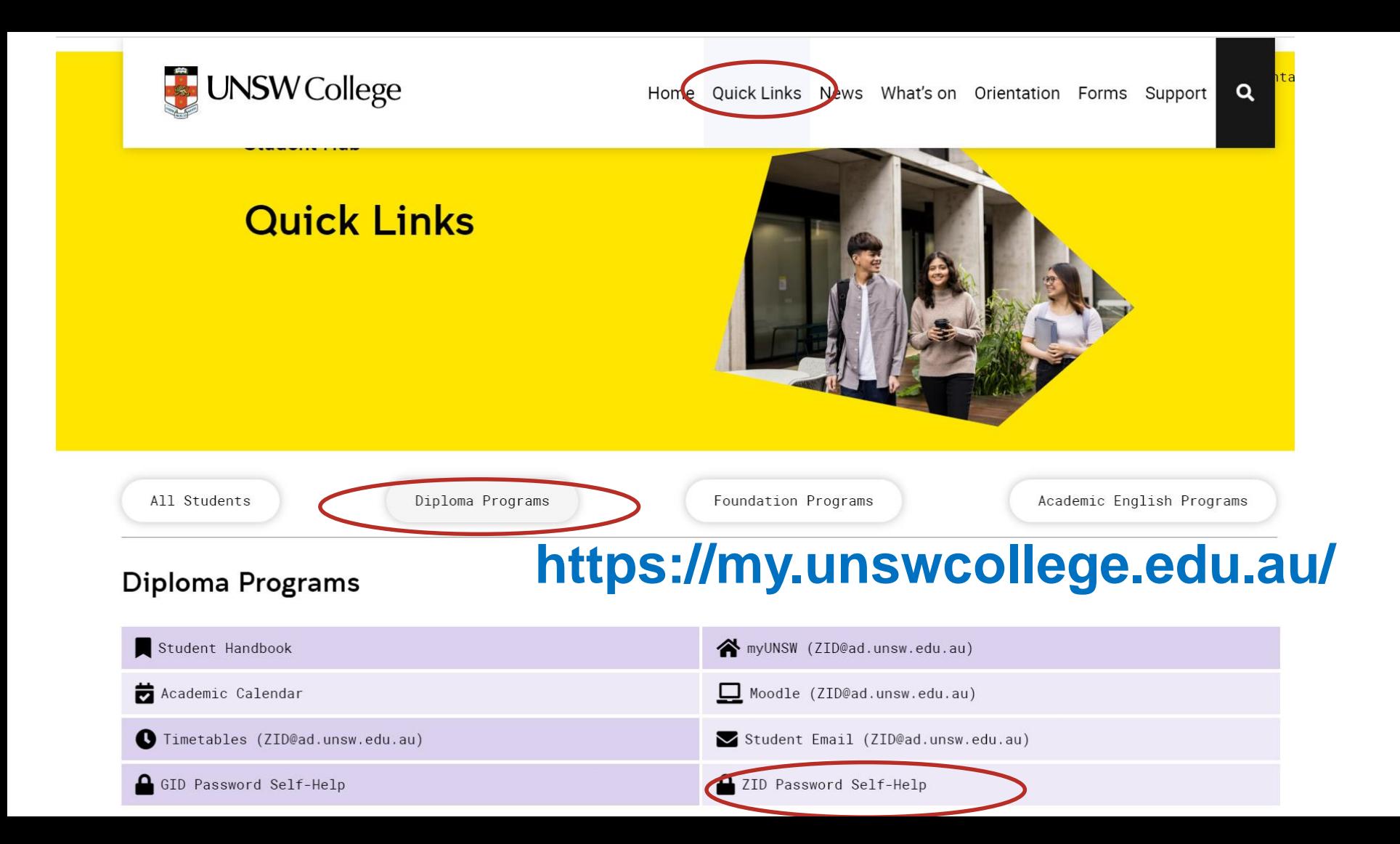

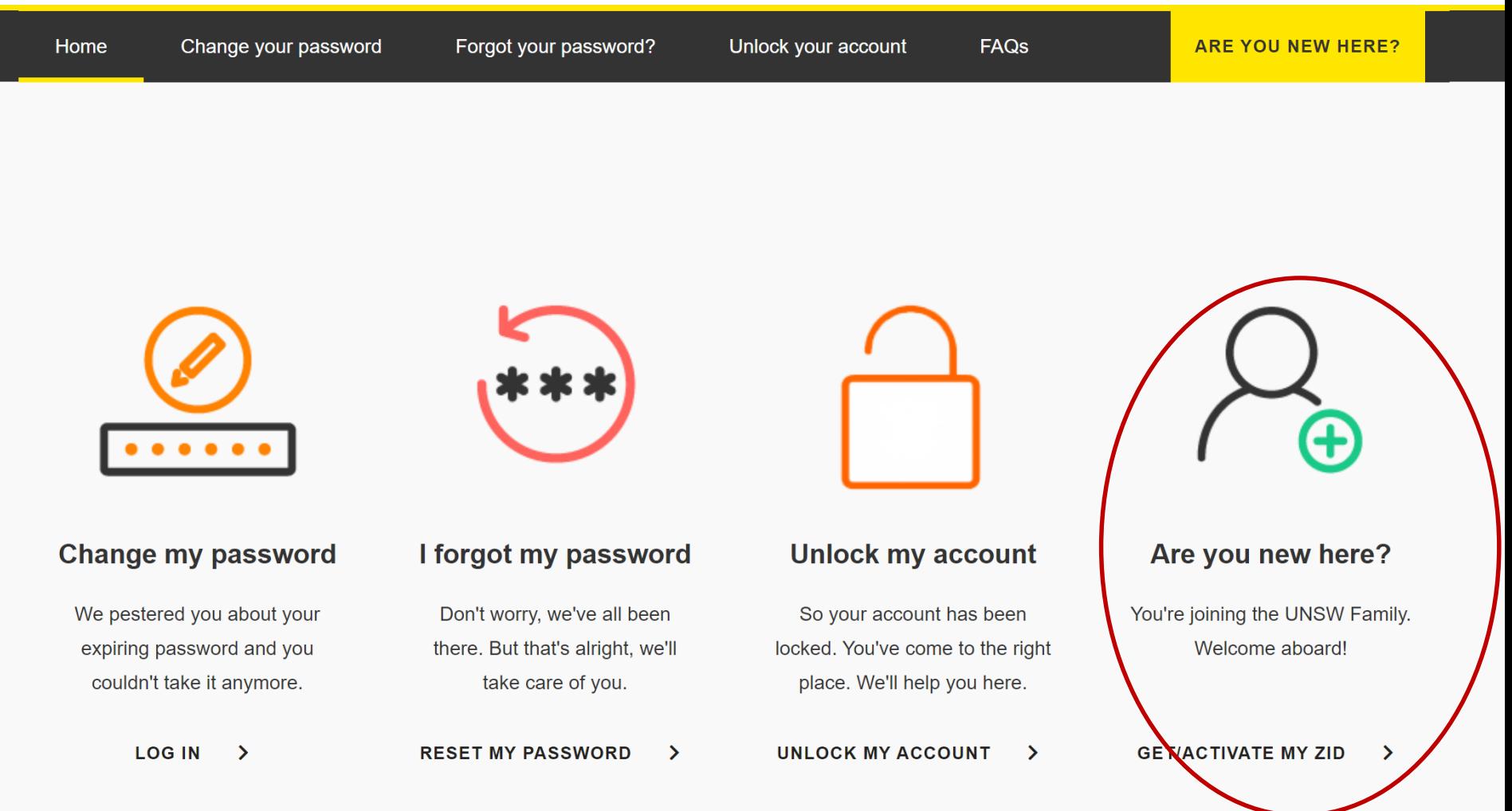

## Your Program Code is...

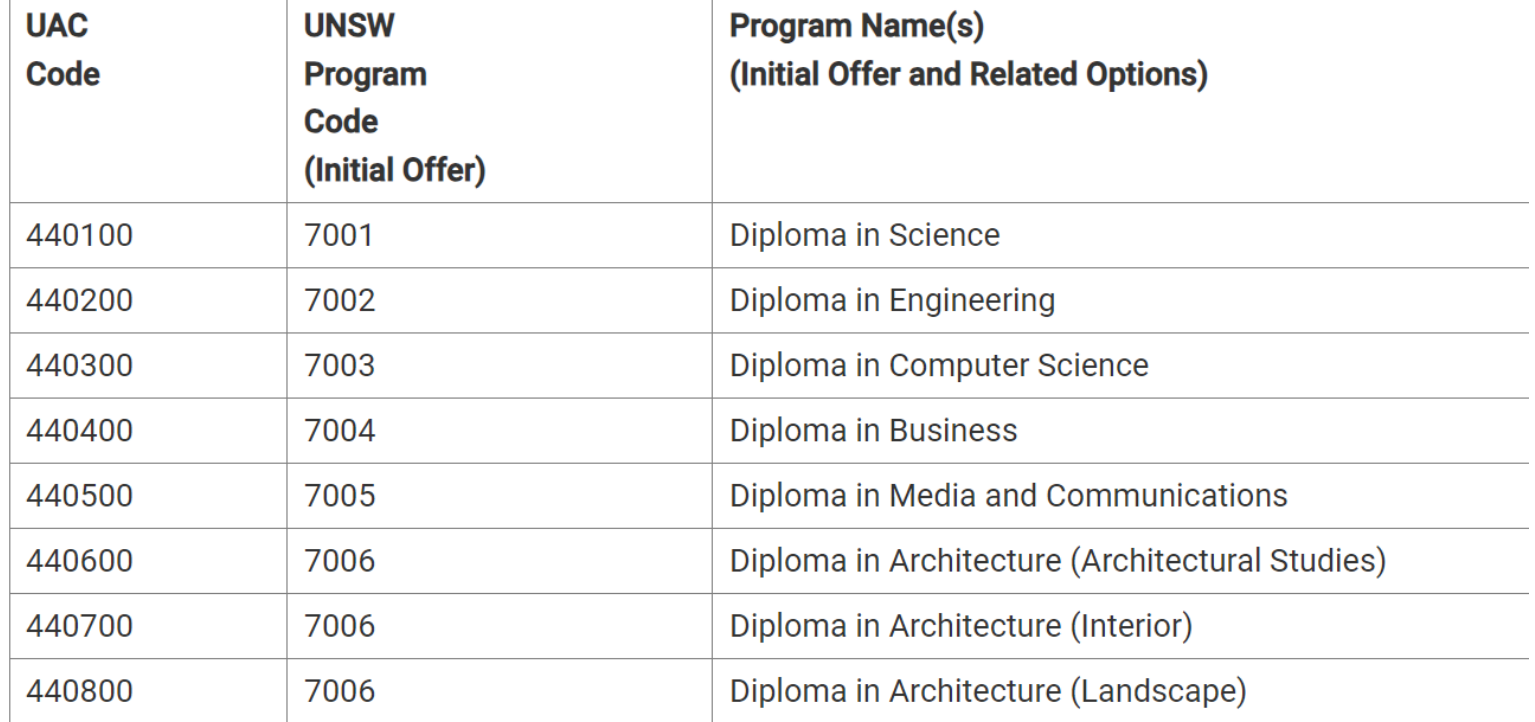

# **Cyber Security - MFA**

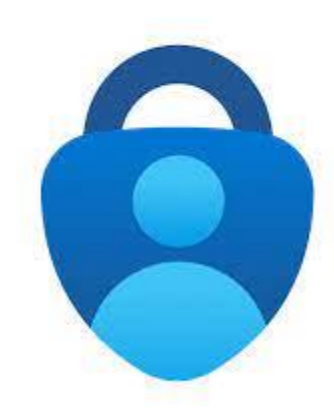

## **All students must have MFA**

- Multi-Factor Authentication (MFA)
- MFA is required to access MOODLE and your UNSW emails.

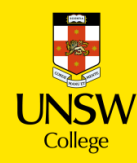

## **There are 2 parts to setting up MFA**

**Part 1**: Install the Microsoft Authenticator app **on your mobile.**

> **Part 2**: Register Microsoft Authenticator **on your computer.**

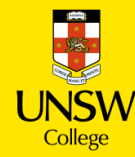

## **Microsoft Authenticator**

To complete this task, you will need

- Your zID@ad.unsw.edu.au account and password.
- A computer with internet access.
- A compatible smartphone with data connection.
- Please allow approximately 5 minutes to complete the setup.

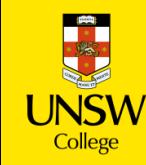

## **Part 1: Install the Microsoft Authenticator app on your** smartphone.

- 1. On your smartphone, Install the Microsoft Authenticator app.
	- a. In your smartphone's app store (such as Google Play or App Store), search for the free Microsoft Authenticator app as shown.

Be aware! Microsoft Authenticator app is free and will not require a subscription.

Alternatively, you can get the app on your phone by scanning a QR code with your phone.

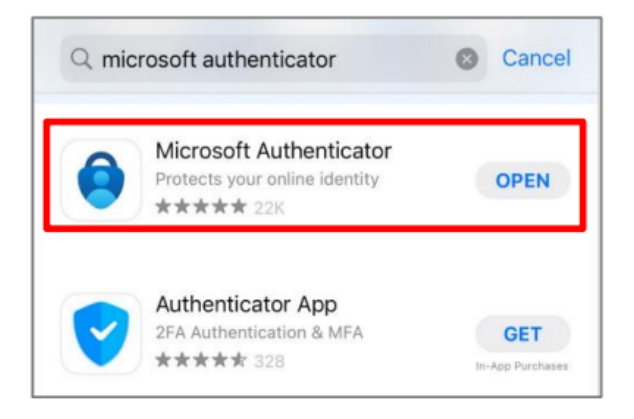

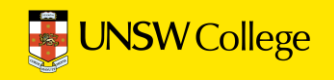

### **Part 2: Register Microsoft Authenticator on your computer.**

Part 2 has 13 steps. Please follow all steps to ensure that registration is complete.

 $\mathbf{1}$ . On your computer, open a web browser, (E.g., Chrome, Microsoft Edge, or Safari) and start an *Incognito*, *InPrivate* or Private window by pressing:

> $Ctrl + Shift + n$  (for Windows, Linux, or Chrome) OR  $H + Shift + n$  (for Mac)

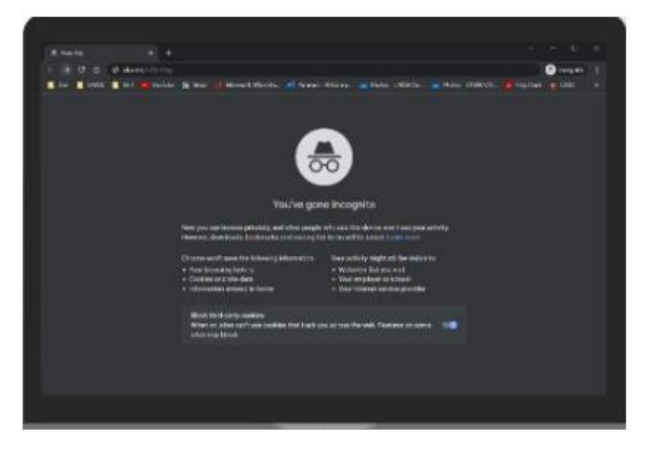

Please close any other active browser windows leaving only the current Incognito/ InPrivate /Private window open.

Copy and paste this url into that window: https://aka.ms/mfasetup  $a<sub>1</sub>$ 

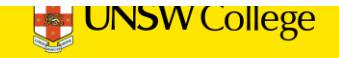

On your computer, at the Sign in window, sign in by entering your zID@ad.unsw.edu.au and  $2<sub>1</sub>$ password.

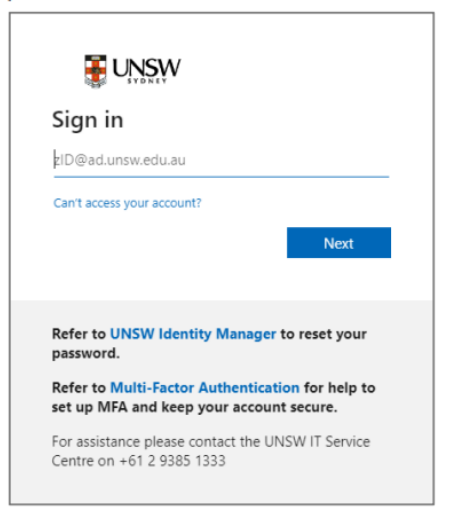

 $3.$ On your computer, at the More information required window, click Next.

### **BUNSW**

z9999200@ad.unsw.edu.au

#### More information required

Your organisation needs more information to keep your account secure

Use a different account

Learn more

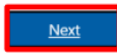

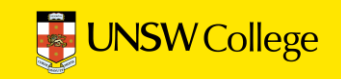

#### On your computer, at the Start by getting the app window click Next.  $\overline{4}$ .

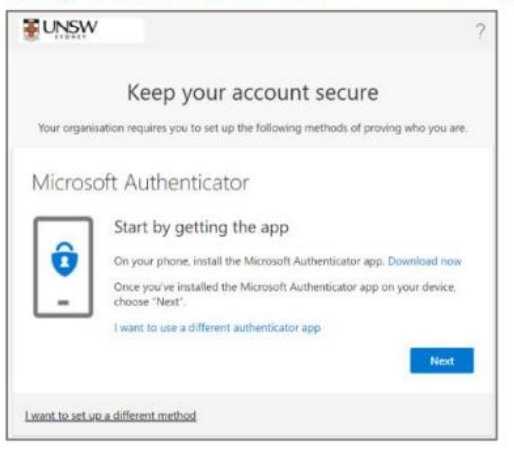

#### $5<sub>1</sub>$ On your computer, at the Set up your account window click Next.

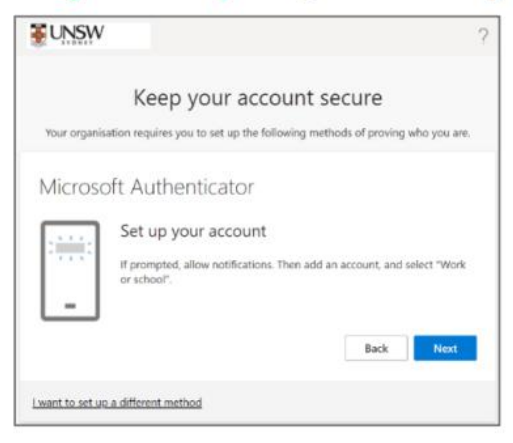

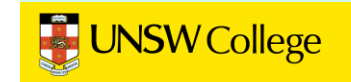

You will be shown a QR code on your computer screen.

6. On your smartphone, Open the Microsoft Authenticator app, allow notifications/access to camera (if prompted), and

a) Tap the  $+$  (Plus) sign b)Tap Work or School Account. c) Tap Scan QR code

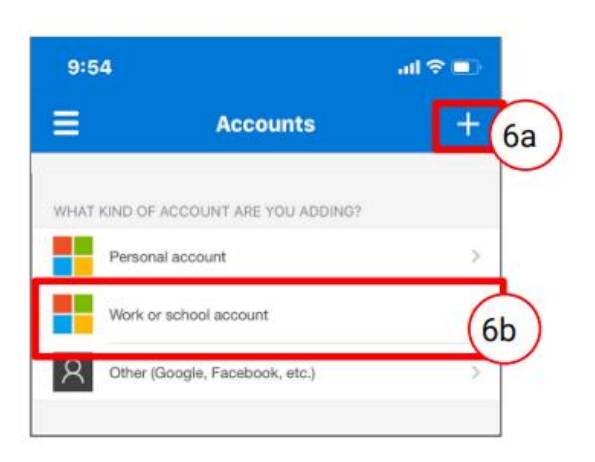

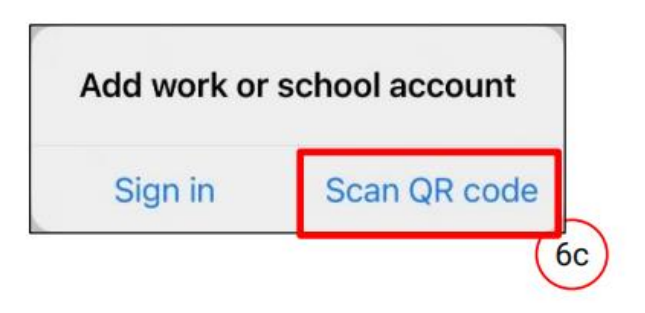

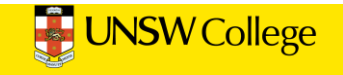

 $7.$ On your smartphone, use the Microsoft Authenticator app to scan the QR code shown on your computer screen.

The app should successfully add your work account on your smartphone.

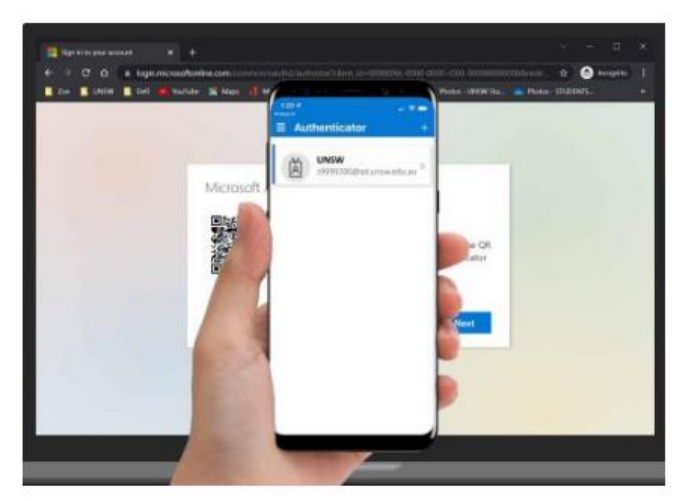

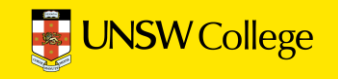

8. On your computer, after your phone has recognised the QR code scanned, click Next.

### Microsoft Authenticator

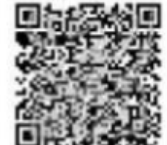

### ■ Scan the QR code

Use the Microsoft Authenticator app to scan the QR code. This will connect the Microsoft Authenticator app with your account.

#### Can't scan image?

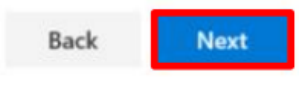

Hint: If you are using a second monitor and having trouble scanning the QR code shown on your second monitor, try moving the QR code screen to your primary monitor, e.g., your laptop monitor.

If you are still unable to scan the QR code, click the **Can't scan image**? option and follow the prompts.

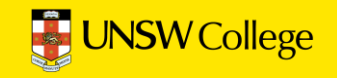

### On your computer On your smartphone You will be presented with the Let's try it out A push notification will ask you to verify window which includes a 2-digit number. Now a your sign-in, enter the 2-digit number push notification will be sent to your smartphone. from the computer/sign-in screen into your smartphone & click YES. Keep your account secure Are you trying to sign in? Your organization requires you to set up the following methods of proving who you are. **UNSW** z353xxxx@ad.unsw.edu.au Microsoft Authenticator Enter the number shown to sign in. Enter number here Let's try it out 26 **YES** Approve the notification we're sending to your app by entering the number shown be 26 NO, IT'S NOT ME **Back** Next **I CAN'T SEE THE NUMBER**

9.

10. On your computer, at the Notification approved screen, click Next.

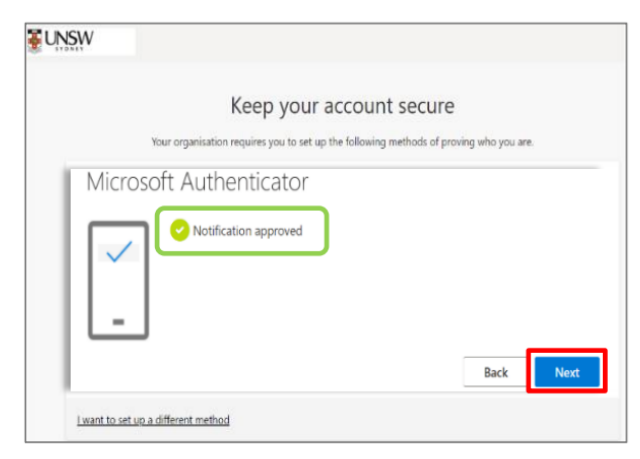

11. On your computer, at the Success screen, click Done & close the browser.

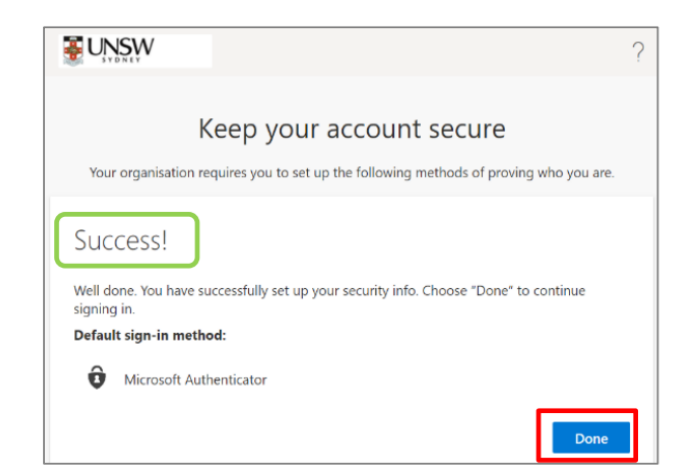

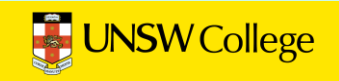

## **Important to note:**

- 1. You only need to set up MFA one time.
- 2. Do NOT DELETE or un-install the MFA app on your phone.
- 3. If you get a new phone you need to call UNSW IT to get new MFA

## UNSW IT: [02 9385 1333](tel:0293851333)

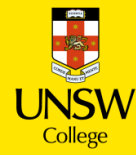

# **Set Up Student Email**

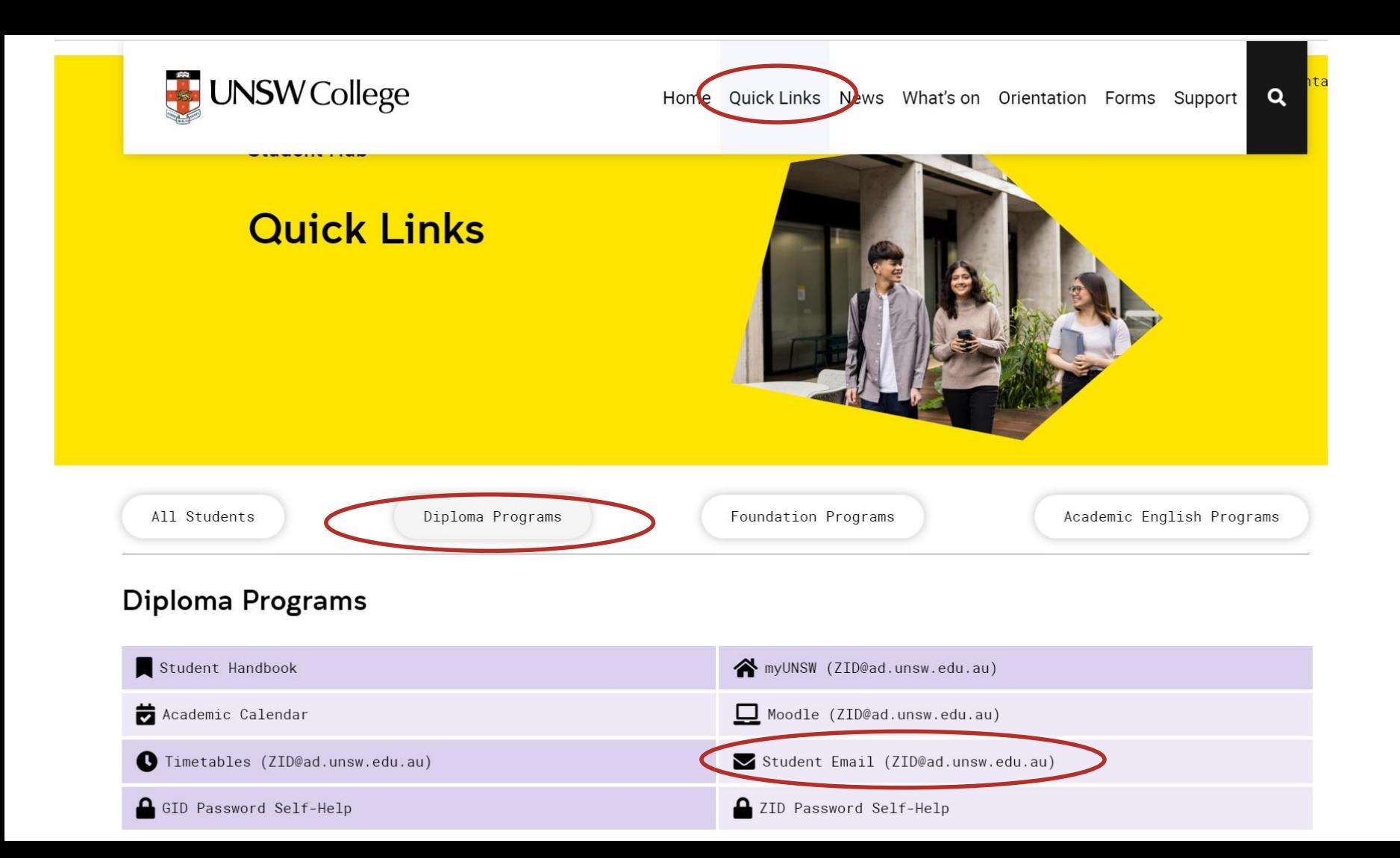

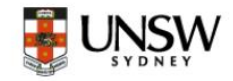

### Sign in to continue to Outlook

zID@ad.unsw.edu.au

No account? Create one!

Can't access your account?

**Next** 

Refer to Multi-Factor Authentication for help to set up MFA and keep your account secure.

Changing your Phone? Learn how to move your MFA

For assistance please contact the UNSW IT Service Centre on +61 2 9385 1333

## Login using the format: ZID@ad.unsw.edu.au

## z1234567@ad.unsw.edu.au

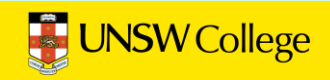

# **Access to Moodle**

**This is your online learning platform. You will use Moodle for all your classes.**

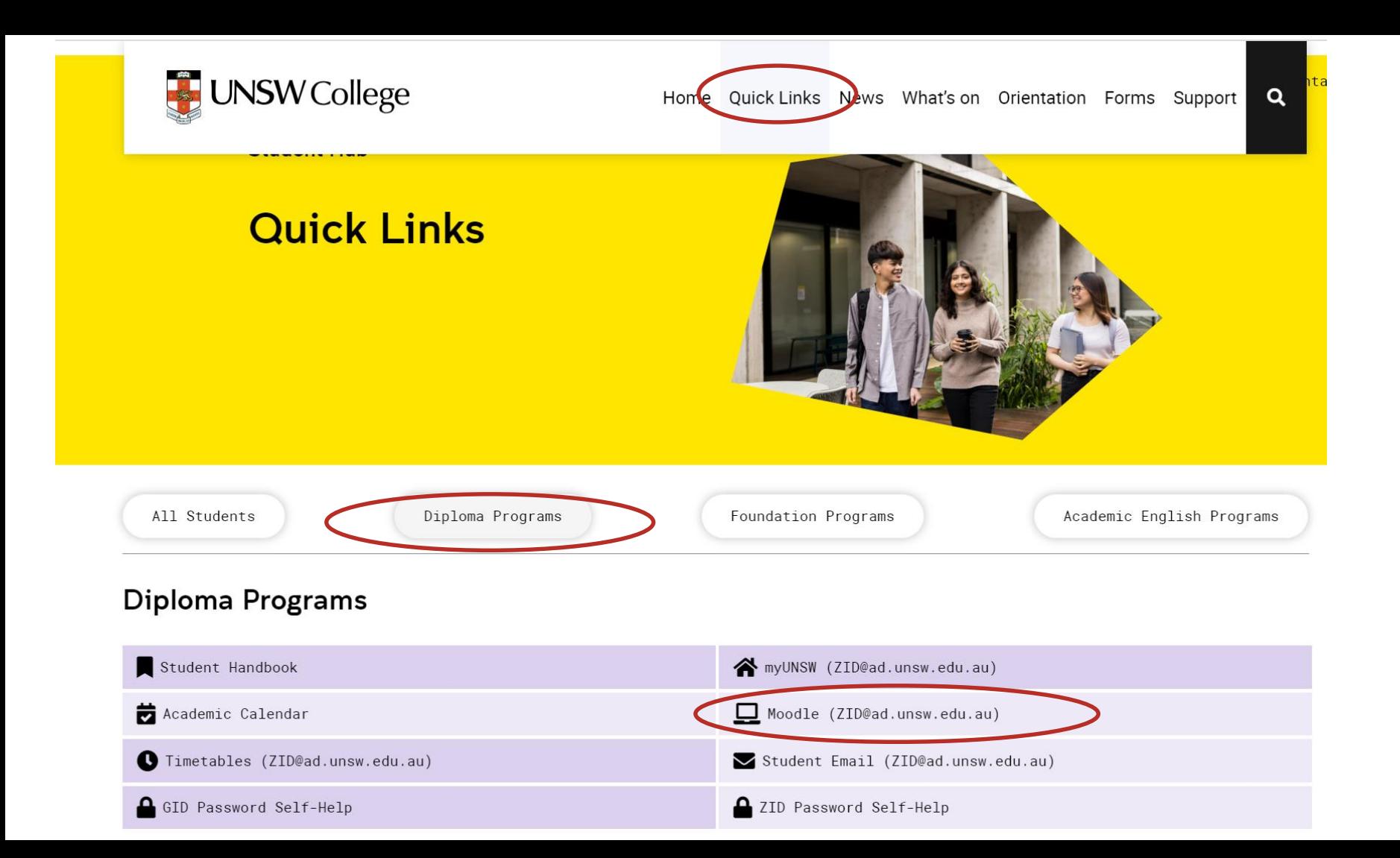

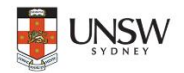

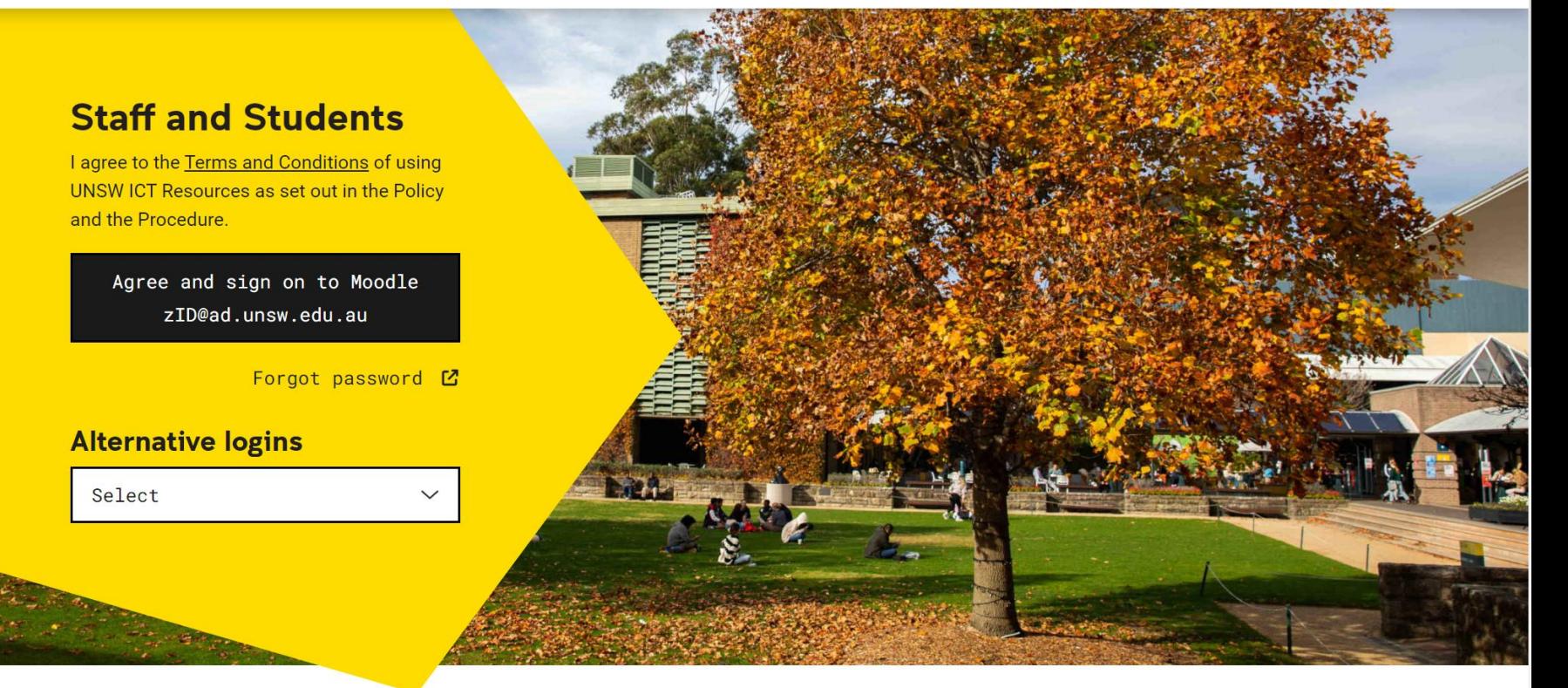

### Welcome to the UNSW Moodle platform.

Moodle is an open-source learning management system that is used to deliver blended and online courses throughout UNSW.

# **Access to MyUNSW**

**This is your Student Portal.**

**You will use MyUNSW for enrolling in classes and access your timetables.**

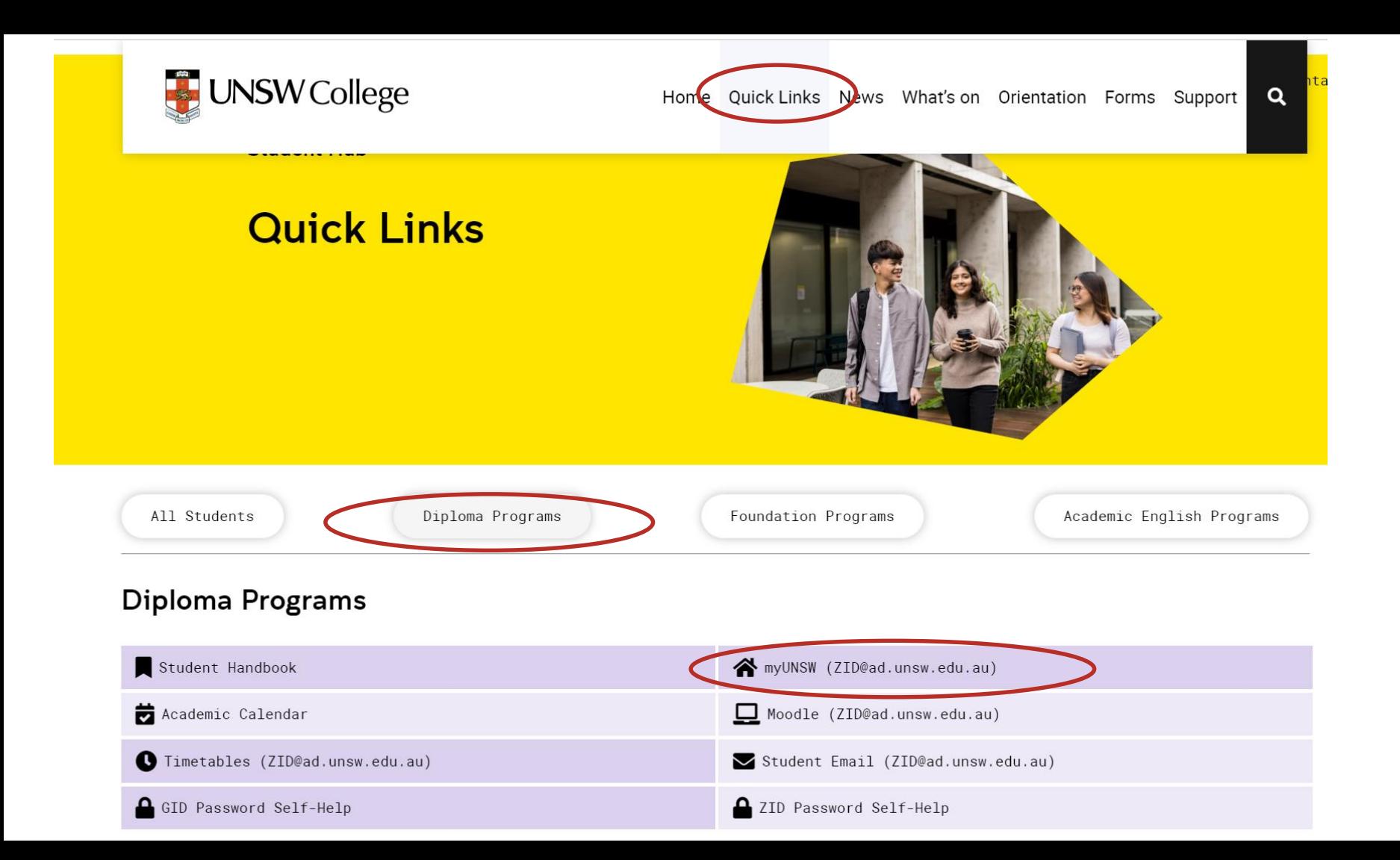

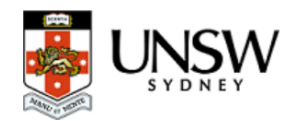

## myUNSW<br>your guide to UNSW services and resources

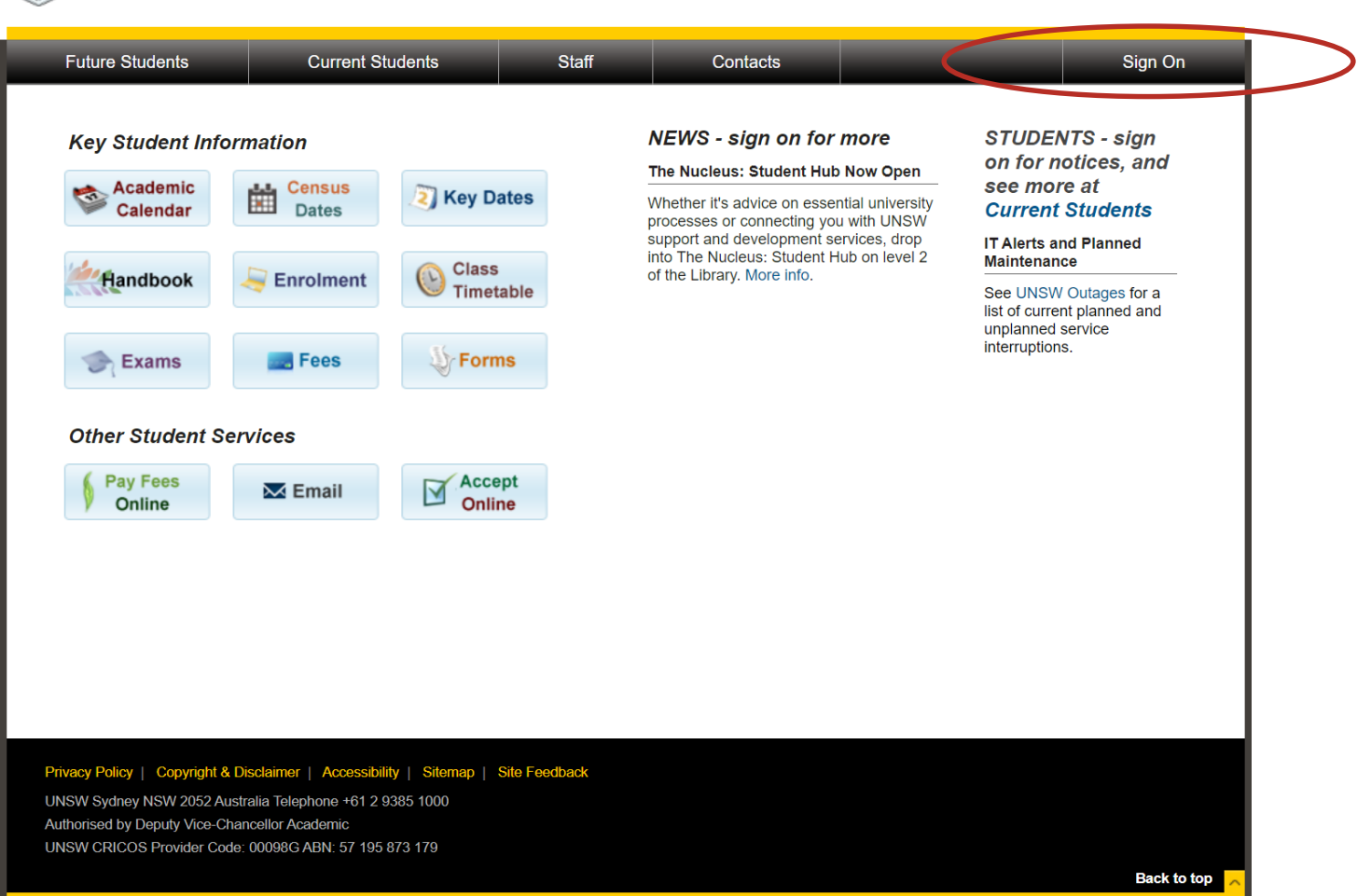

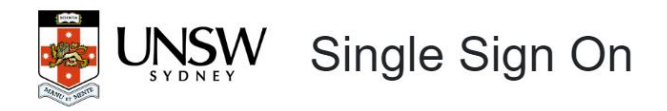

### **Welcome to Single Sign On**

Click here to view the Terms and Conditions of login. By logging on, you confirm that you have understood UNSW's policies and agree to abide by them. Please select one of the following three sign on options below.

### A Current Students & Staff

Sign on here to access UNSW services and resources for current student and staff.

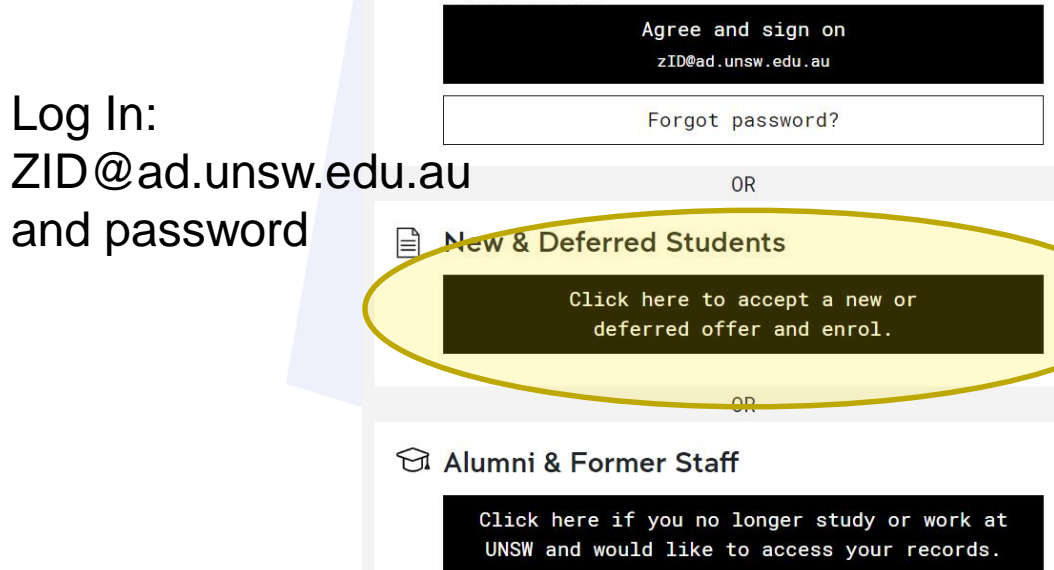

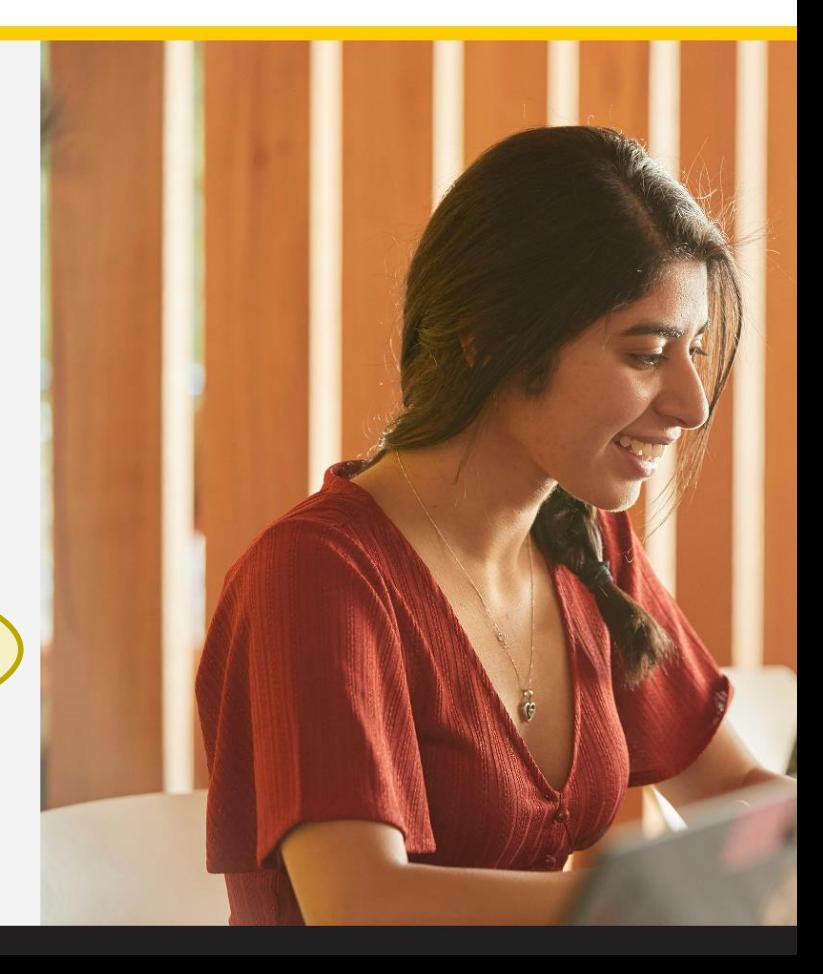

# **Enrolment**

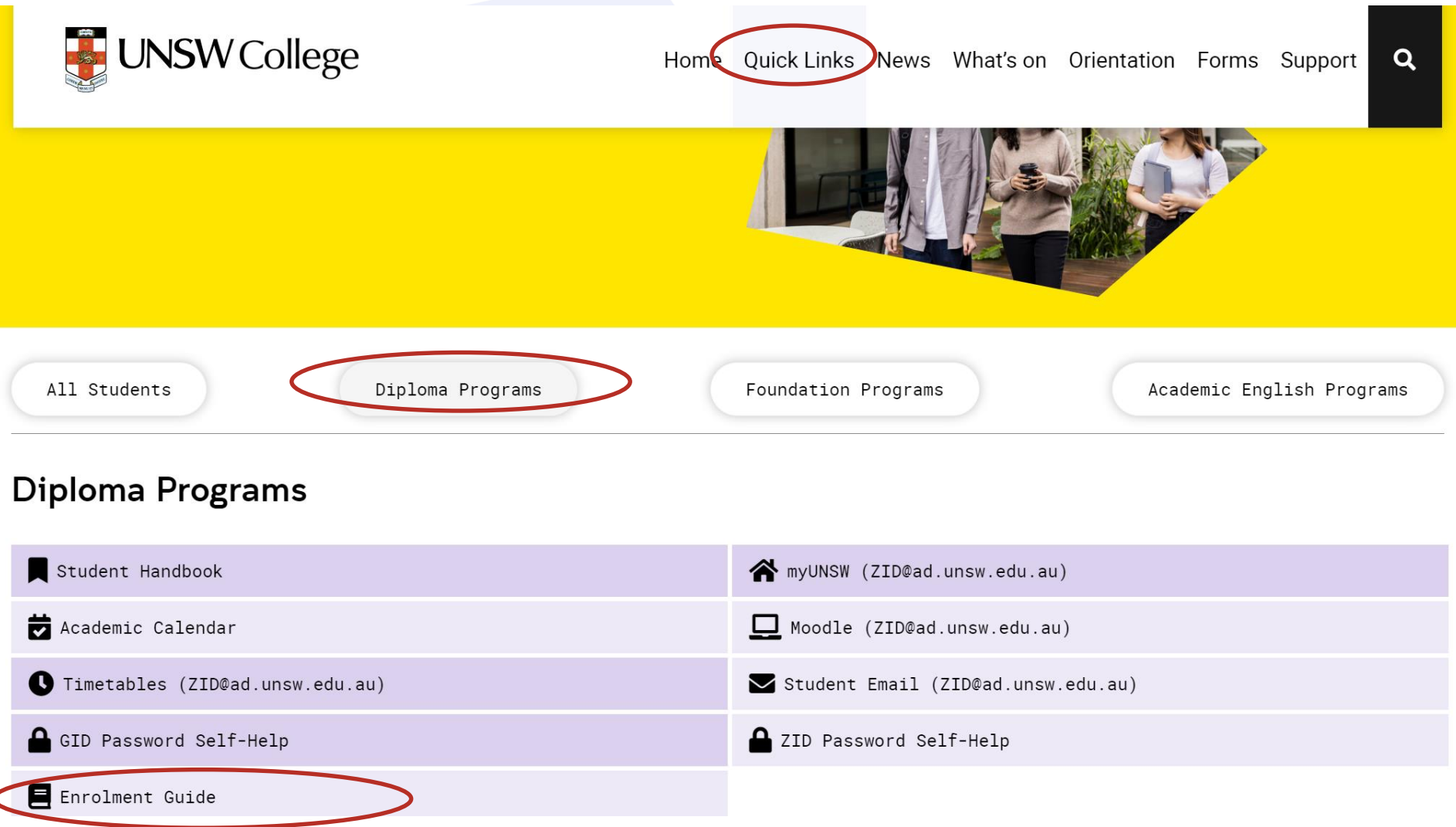

## **Follow the Enrolment Guide to enroll into classes.**

**If you still have questions, please attend the Get Started with IT & Enrolment Session on Thursday 24 Aug for help.**

 $12:45$ pm – 5pm

Drop in session - Get Started with IT and **Enrolment** (O'shane Building Room 104)

# **Activate your USI**

## **Activate your USI**

**https://www.usi.gov.au/students/get-a-usi**

 $\ge$  For students  $\ge$  Get a USI Home

## **Get a USI**

A USI is your lifelong education number - you only need to create it once. You can create your USI in the Student Portal.

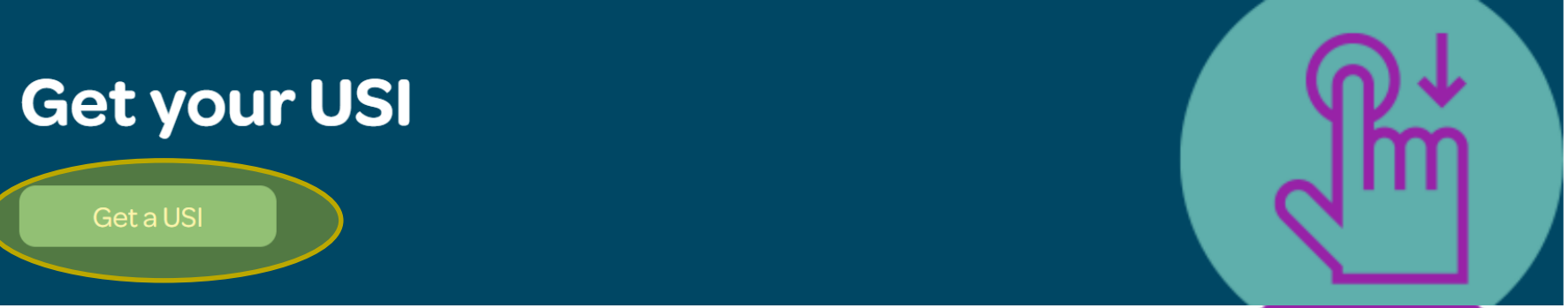

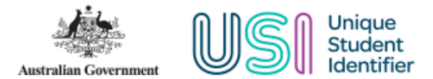

#### **STUDENT PORTAL**

#### You are here: Home

#### On this page you can:

- 1. Create a USI account (if you don't already have one)
- 2. View your application status
- 3. Login to your USI account
- 4. Retrieve your USI
- 5. Reset your password
- 6. Activate your USI account.

#### **CREATE USI**

If you do not have a USI account, you can create one now.

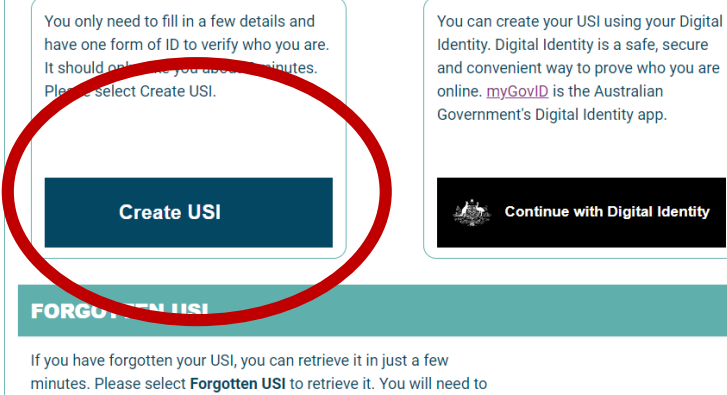

enter a few details and answer your Check Questions to verify who you are.

If you have not activated your USI account you will need one form of ID to verify who you are.

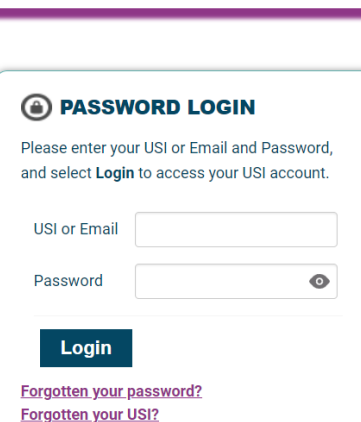

#### a DIGITAL IDENTITY LOGIN

Your Digital Identity email must match your USI account email

## **Continue with Digital Identity**

Digital Identity is a safe, secure and convenient way to prove and reuse your identity online.

#### Have you requested help?

- View progress of your help request
- **Withdraw your help request**

**Forgotten USI** 

*////////////* 

- Are you waiting for your USI?
- View your application status

Need to activate your USI account?

## **Click on "Create USI"** Fill out your details.

### Make sure your record your 10 digit USI number.

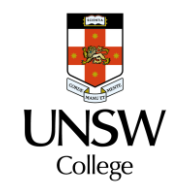

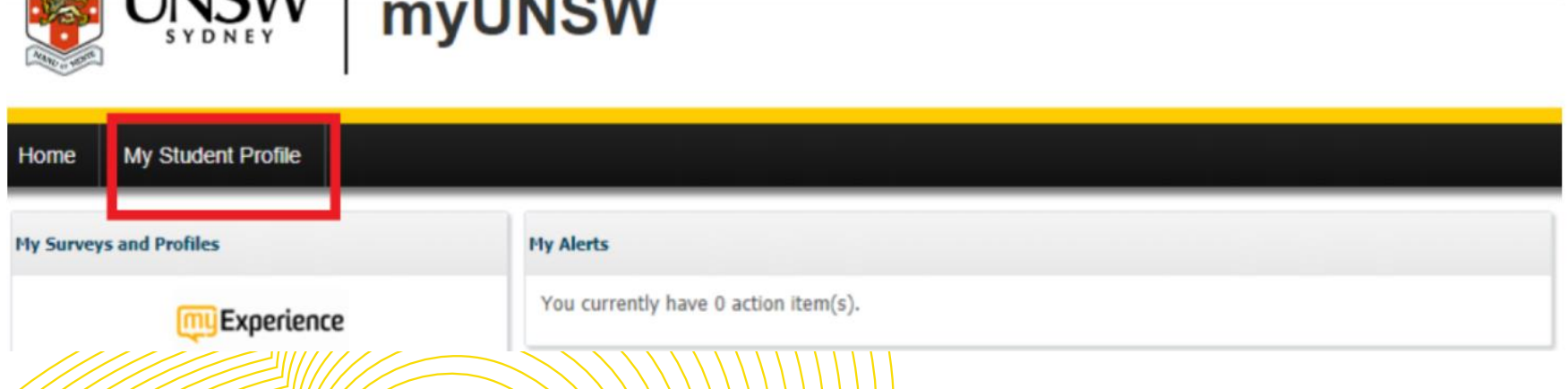

Once you have your 10 digit USI follow these steps:

- 1. Login to myUNSW
- 2. Click on My Student Profile
- 3. Click on Unique Student Identifier under Personal Details
- 4. Enter your 10 digit USI

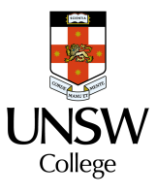

# **Connect to UNIWIDE WIFI**

### Uniwide

UNSW staff and students are encouraged to use Uniwide when connecting to Wifi on campus as it is UNSW's primary Wi-Fi network.

Uniwide uses your zID and password to authenticate. For a detailed guide on how to configure your device please refer to the Self-Help Articles section.

Network Name: uniwide Username: zID Password: zID Password

## **Use your ZID (NOT EMAIL) and Password**

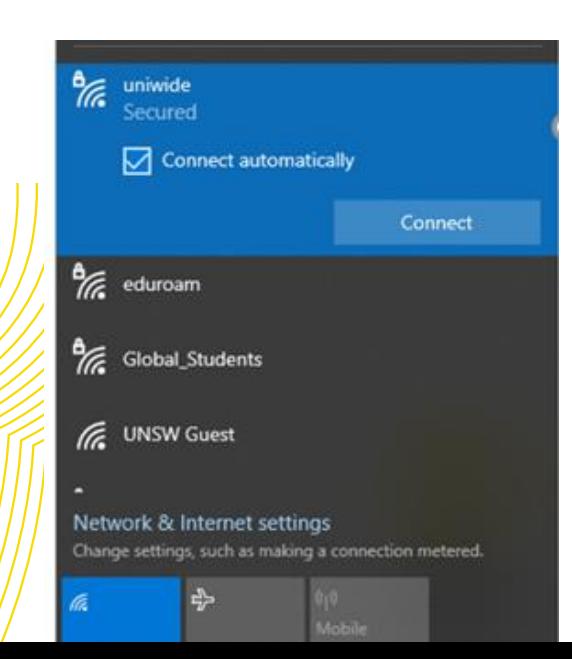

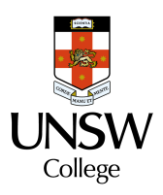

## **IT support: [helpdesk@unswcollege.edu.au](mailto:helpdesk@unswcollege.edu.au) Always include your Zid and screenshots of the problem.**

**All other questions**:

**[DiplomaEnquiry@unswcollege.edu.au](mailto:DiplomaEnquiry@unswcollege.edu.au)**

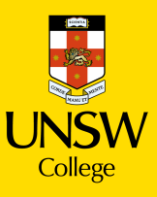